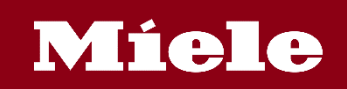

# **Mieleアプリ セットアップ&使い方マニュアル**

アプリを使用する場合は、マニュアルに沿ってセットアップを行っていただくようお願いします。

# **プロセスおよび画面は、変更になる場合があります。その場合は、アプリの画面の指示に従って セットアップをすすめていただきますようお願いします。**

開始前に「Miele」 アプリをApple App StoreまたはGoogle Playからダウンロードしてください。

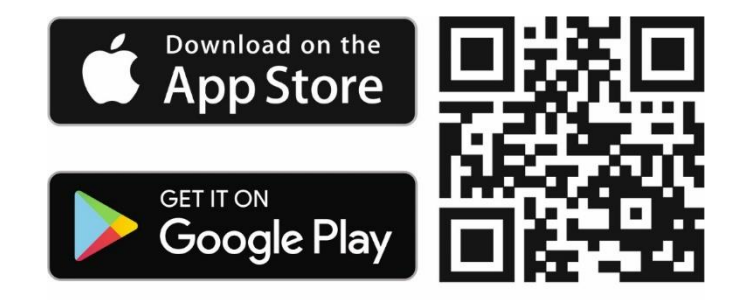

\*i-Phone,iPadはApple Inc.の商標です。

\*AndroidはGoogle inc.の商標または登録商法です。

Miele機器を使用する部屋で、WiFiネットワークの信号強度が十分であることを確認してください。 2.4GHz WiFiネットワークをご使用ください。

通信環境や使用状況によっては、Miele アプリをご利用できない場合があります。

セットアップ方法は次のどちらかを選択できます。

1. 「WPSで接続」

Miele アプリによって接続のプロセスを案内します。 「WPSプッシュボタンモード」をサポートしたルーターが必要になります。 ワンタッチで設定ができますが、WPSプッシュボタンが分からない、またルーターがWPSを サポートしているか分からない場合はアプリで接続を行います。

2.「アプリで接続」

Miele アプリよって接続のプロセスをステップごとに案内します。ご自宅のWiFiネット ワークの名前とパスワード、ミーレ機器の9桁の製造番号が必要です。製造番号は型式ラベルに 記載されています。

このセットアップガイドは主に「アプリで接続」する方法に沿って記載しています。

2024年3月現在

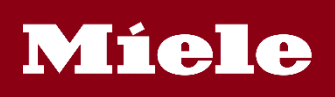

#### **アカウントを作成**

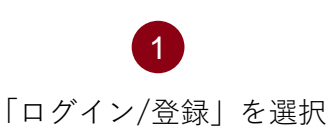

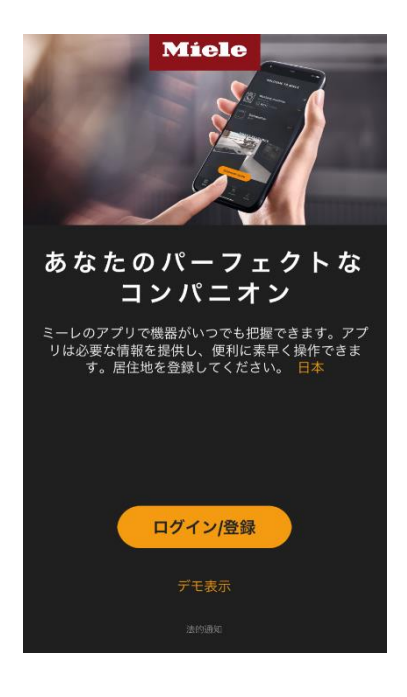

所在地を選択 2

所在地選択

Miele ラトビア Miele リトアニア Miele ルーマニア Miele ルクセンブルグ

Miele ロシア

Miele 中国 (本土)

Miele 南アフリカ

Miele 香港 (中国)

ミーレ イスラエル

ミーレ キプロス

Miele 韓国

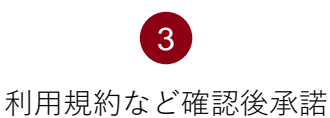

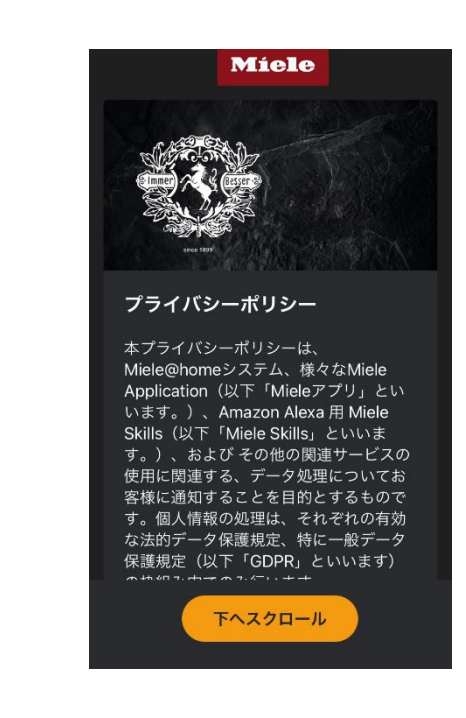

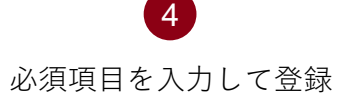

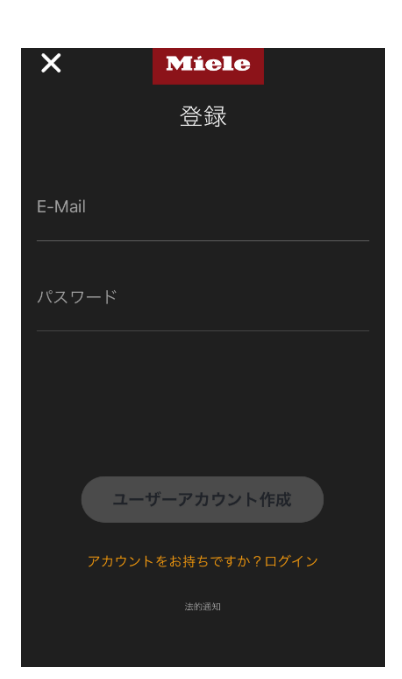

「時刻同期」で 「大阪、札幌、東京」を選択

5

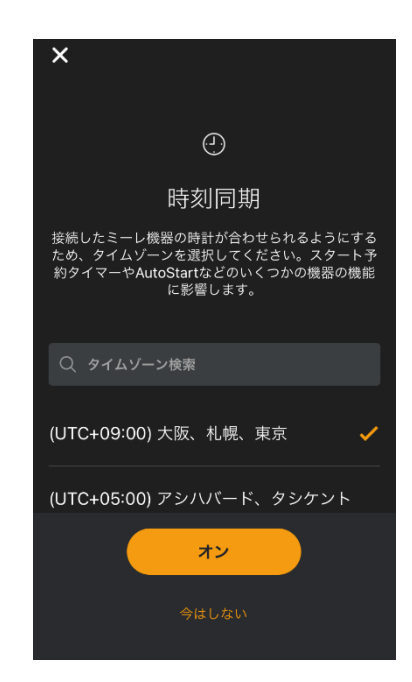

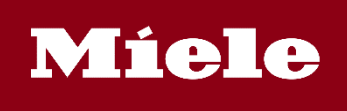

#### **ご家庭のWiFiと機器の接続(例:食器洗い機の場合)**

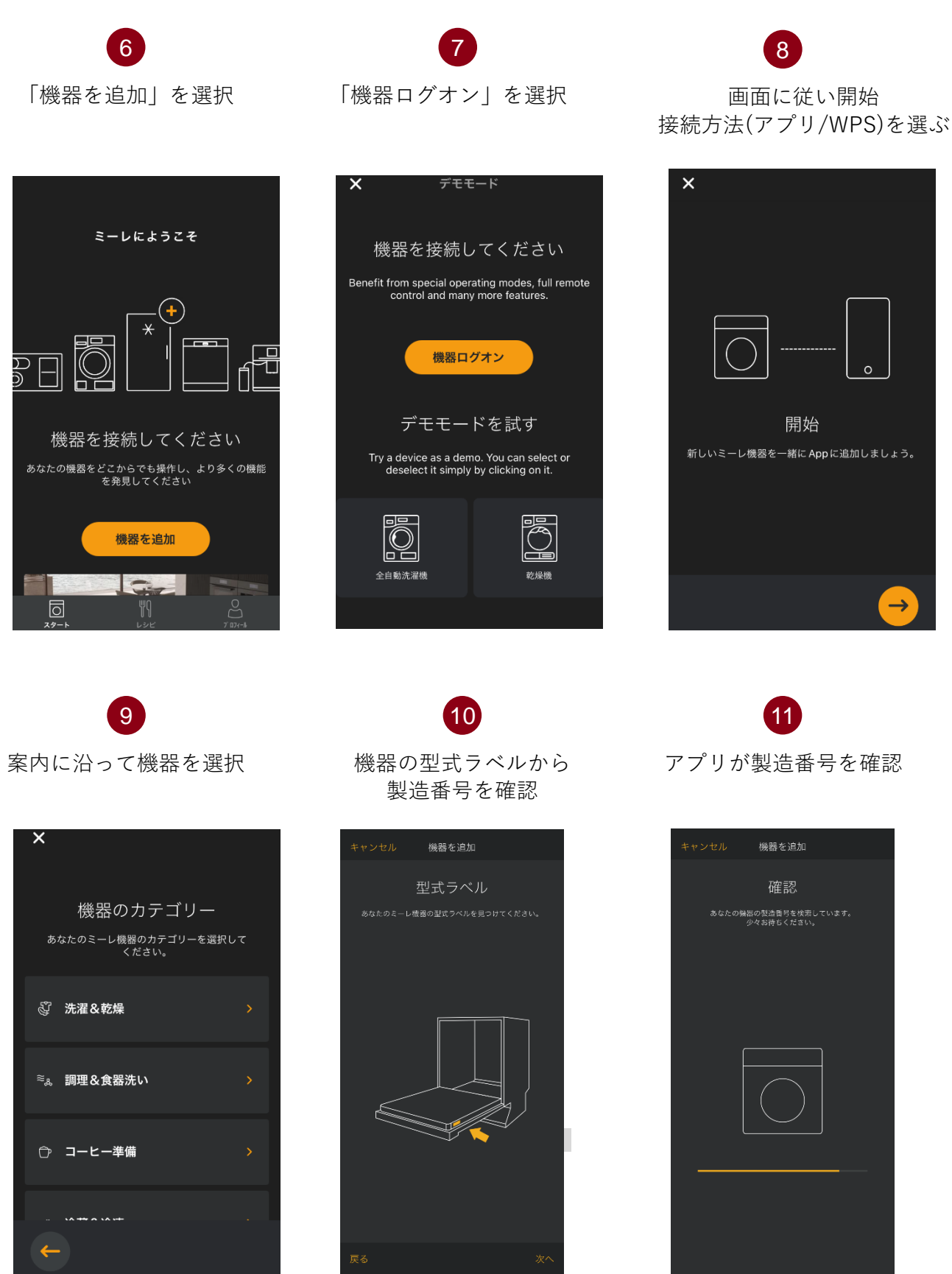

# **Miele**

## **ご家庭のWiFiと機器の接続(例:食器洗い機の場合)**

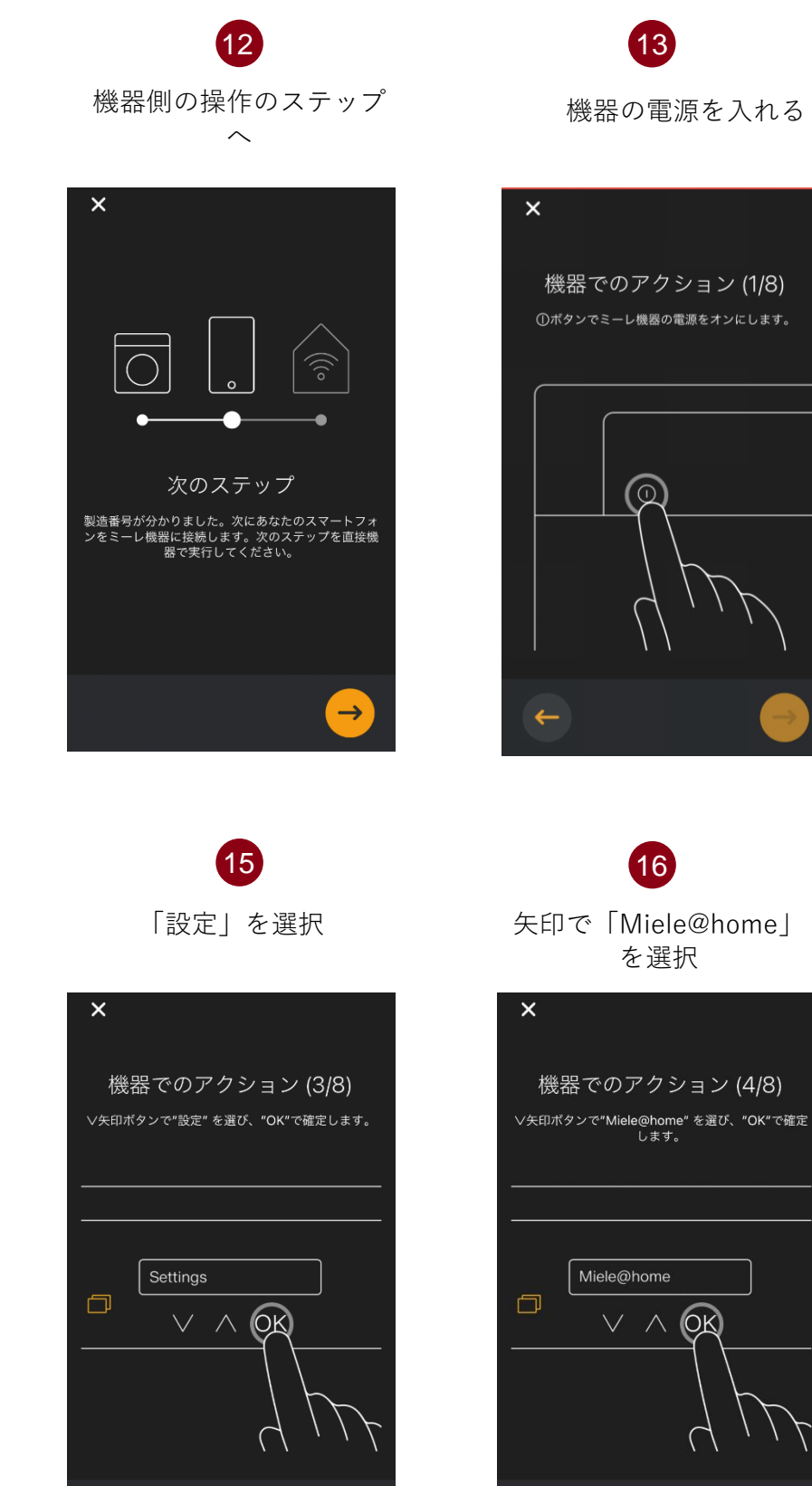

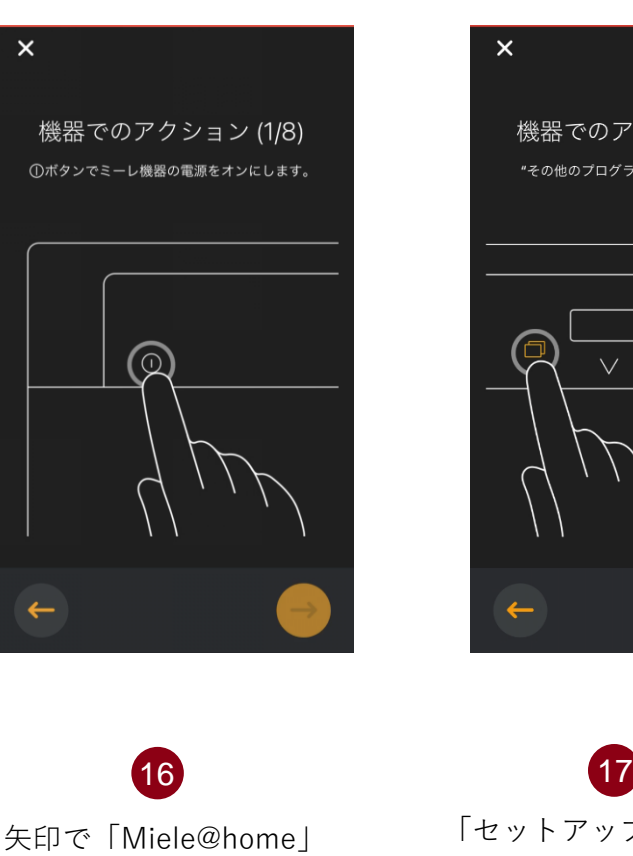

「その他のプログラム/ 設定」を選択

14

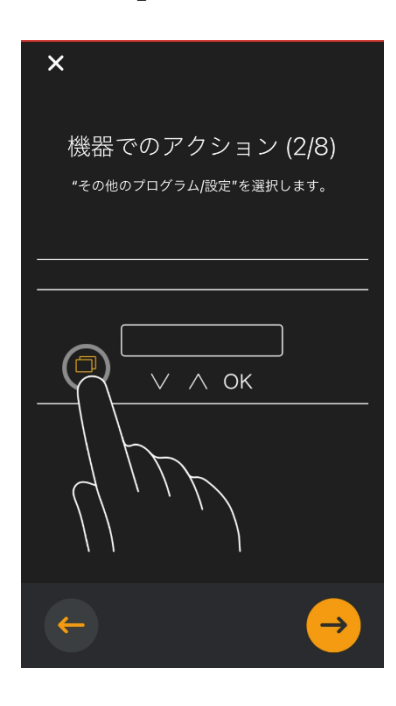

「セットアップ」をOKで確定

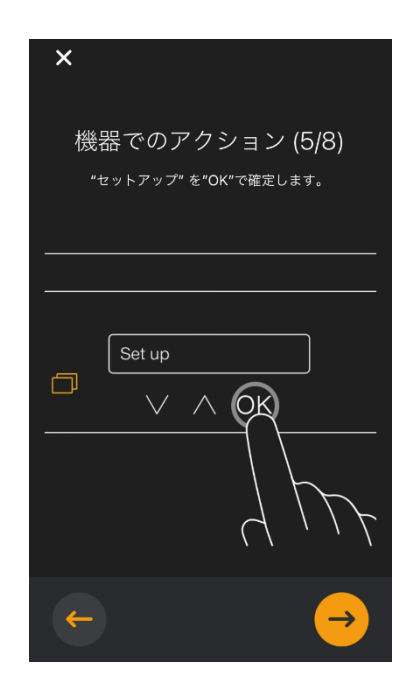

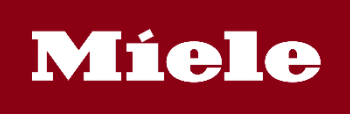

#### **ご家庭のWiFiと機器の接続(例:食器洗い機の場合)**

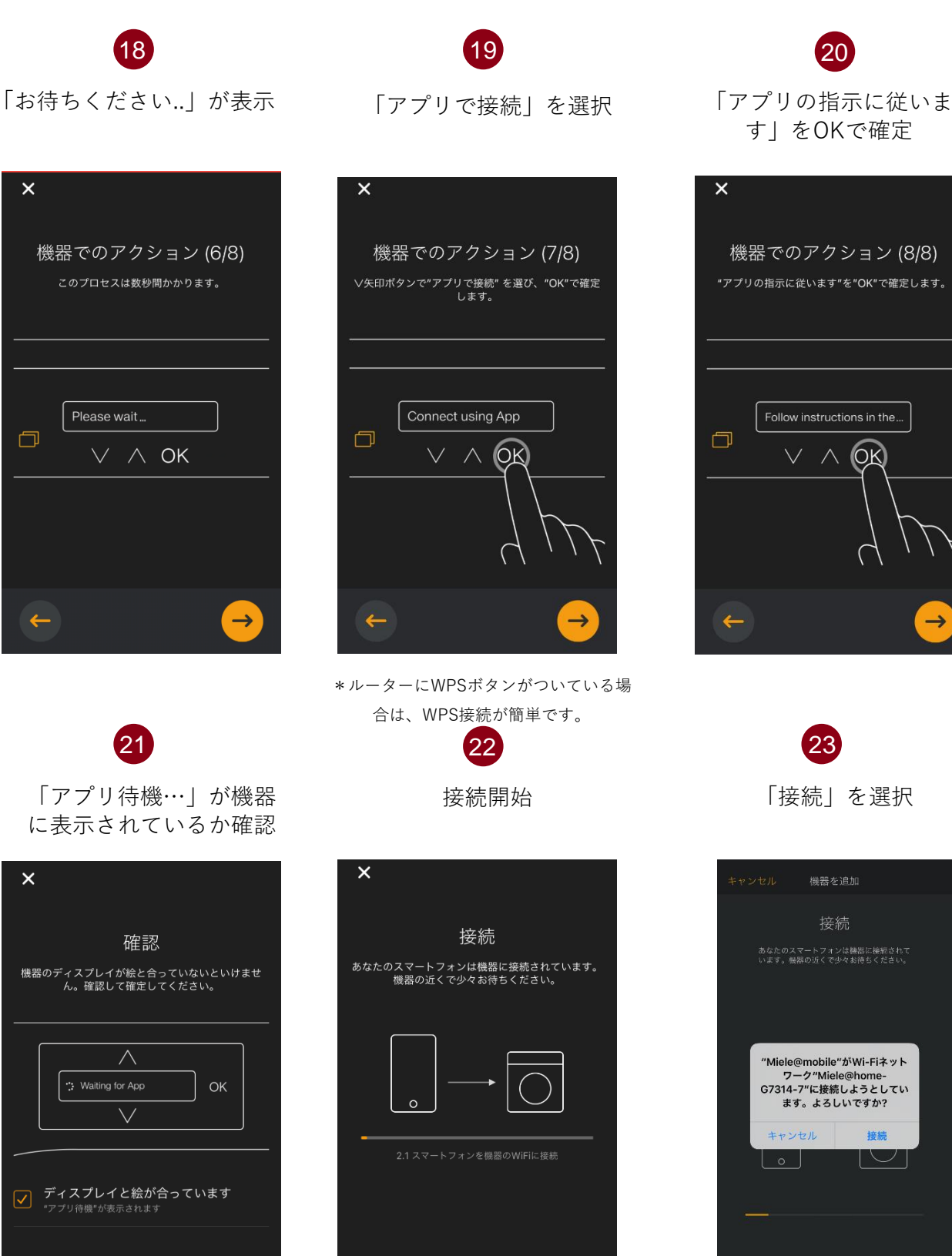

 $\rightarrow$ 

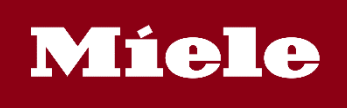

#### **ご家庭のWiFiと機器の接続(例:食器洗い機の場合)**

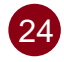

機器とスマホの接続が完了、 WiFi接続ステップへ

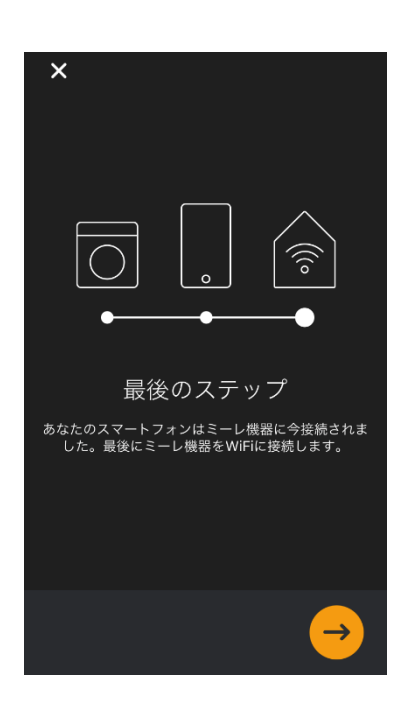

使用するWiFiネット ワークを選択

25

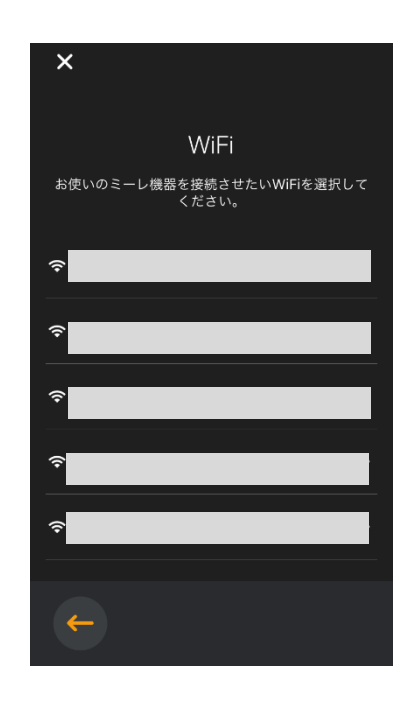

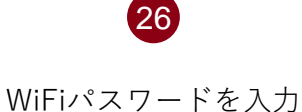

 $\overline{\mathsf{x}}$ パスワード ■" のパスワードを入力してください  $\circ$ 

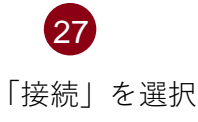

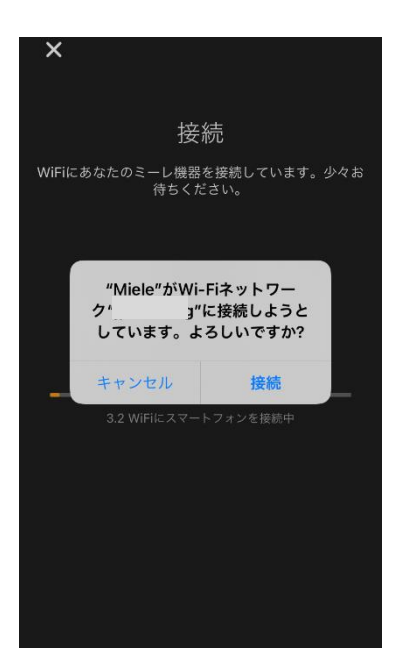

WiFiと機器を接続中 28

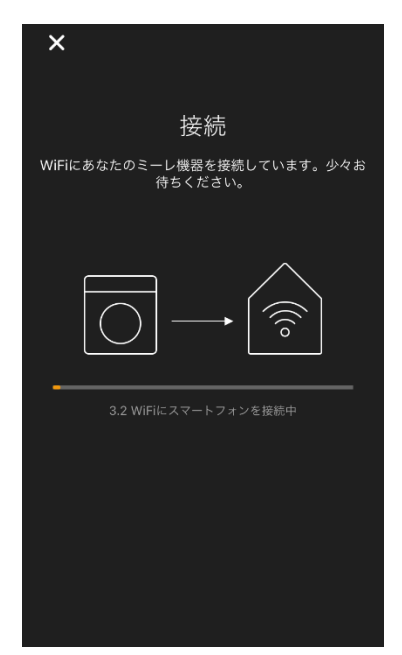

 $(28)$  27  $(29)$ 接続完了 機器ディプレイも「接続完了」

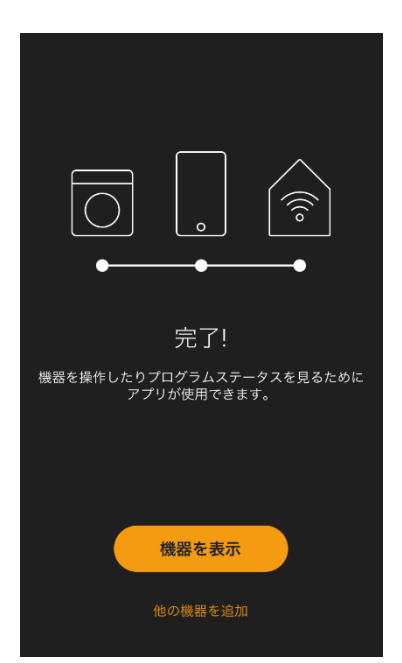

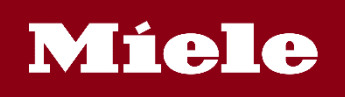

**アプリの簡単な説明(機器一覧)**

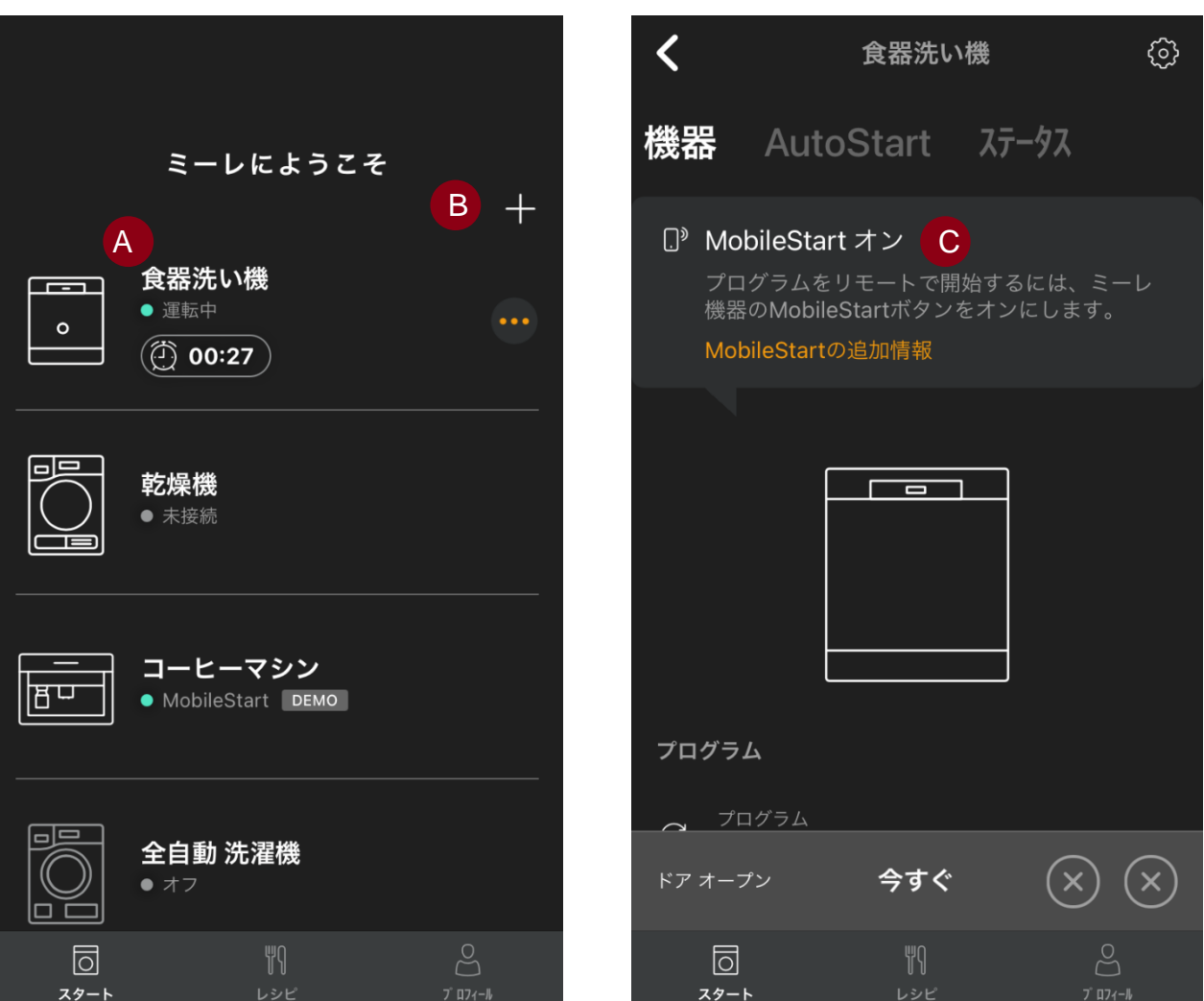

A Aステイタス・・・それぞれの機器のステイタスが一目で分かります。

B 接続機器の追加/デモモード・・・接続したい機器の追加やデモモードを試すことが出来ます。

C MobileStart オン(インフォメーション)・・・アプリから操作する場合は機 器操作パネルの「MobileStart」をオンにします。

(その他のメッセージ) リモートコントロールオフ(インフォメーション)・・・機器側で操作を行っ た直後はアプリですぐに操作できません。15秒ほどそのままお待ちいただき、 メッセージが消えるとアプリで操作ができます。

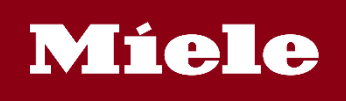

**アプリの簡単な説明(食器洗い機)**

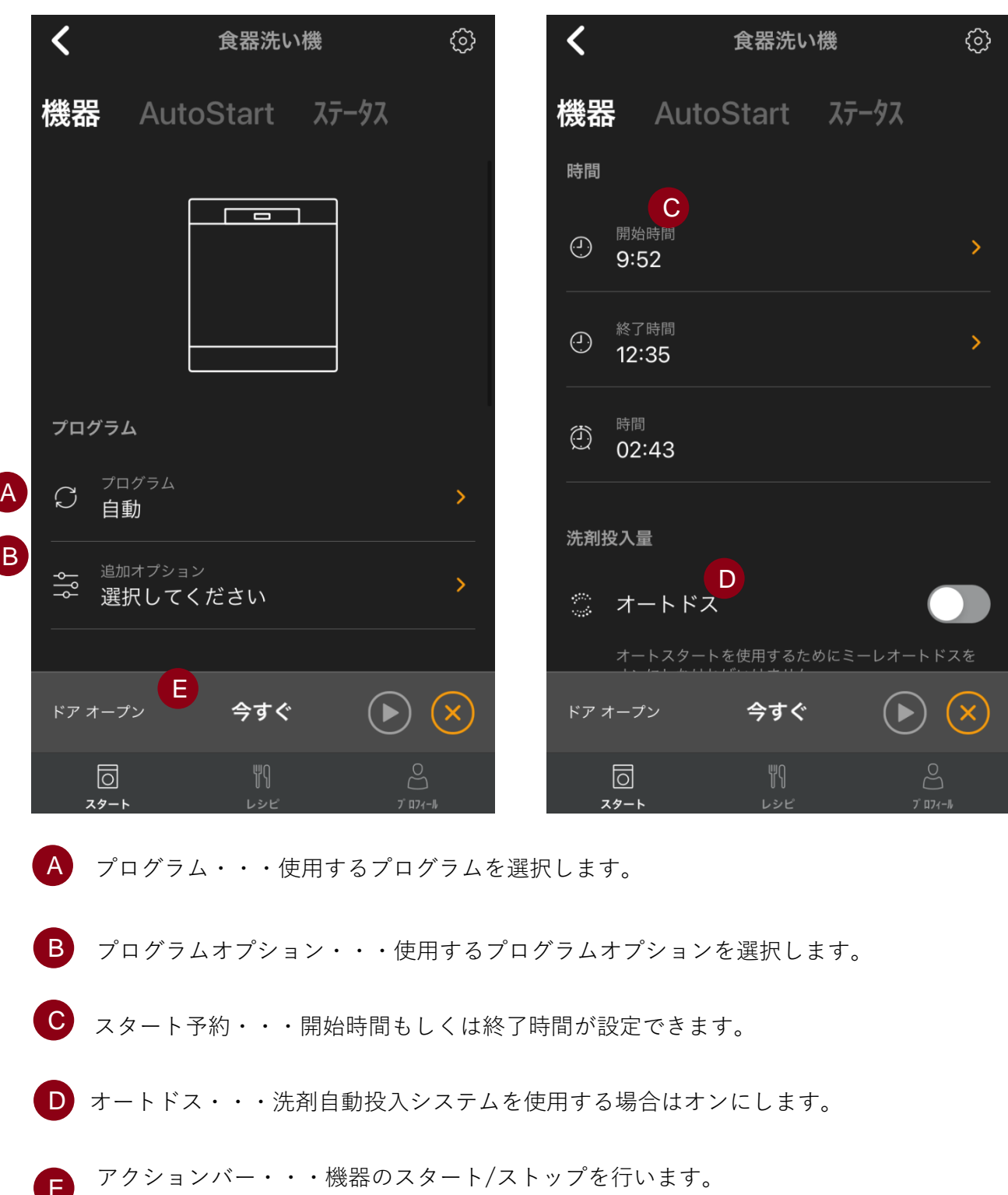

#### **\*モデルにより使用できる機能は異なります。**

E

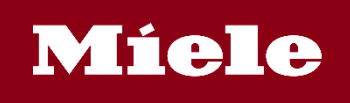

**アプリの簡単な説明(食器洗い機)**

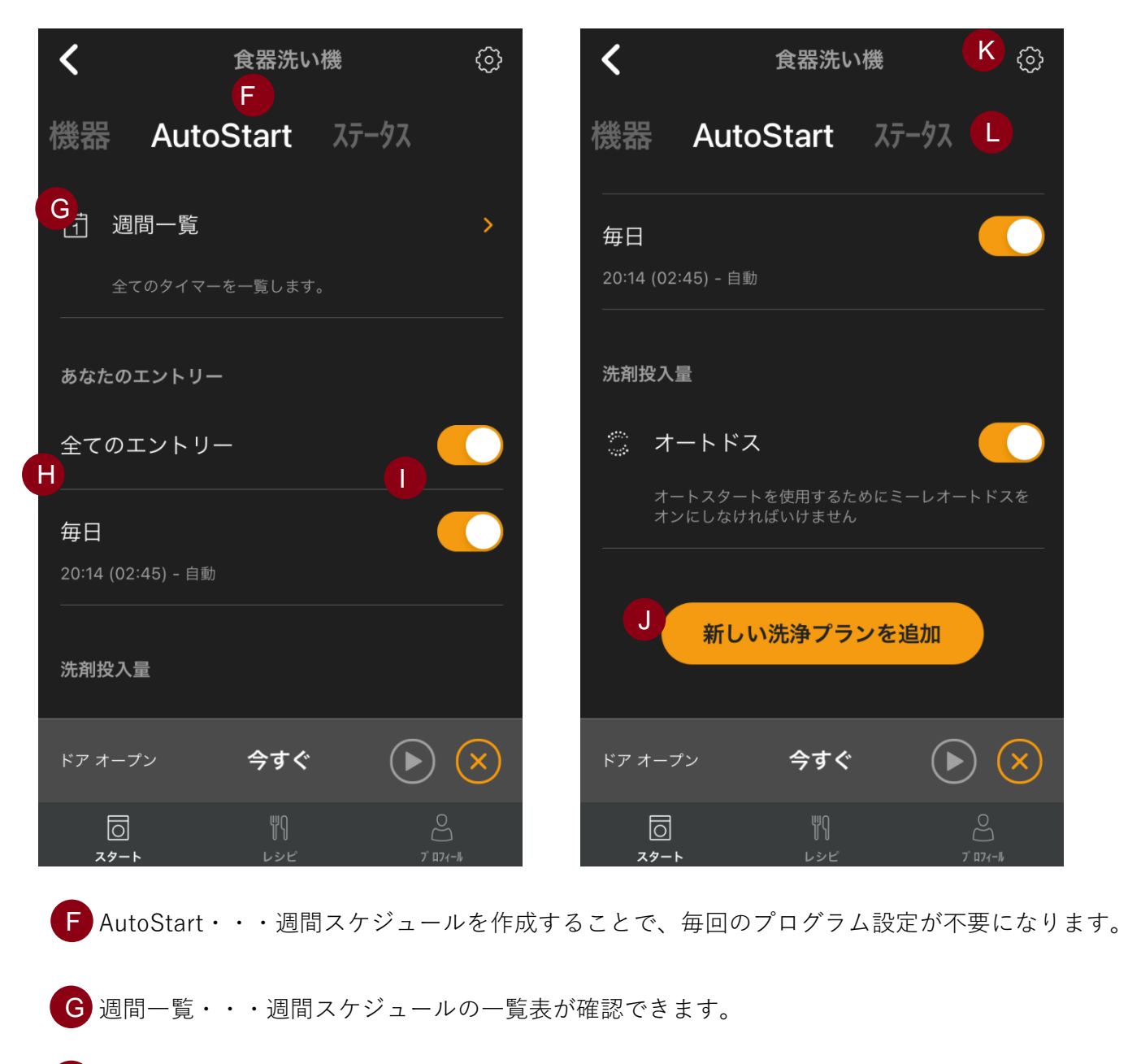

H エントリーしたプログラム・・・曜日・時間・プログラムが表示されます。

I オン/オフ切替・・・エントリーしたプログラムのオン/オフの切替ができます。

J 新しい洗浄プランを追加・・・洗浄プランの追加が可能です。

K 設定・・・「お知らせ」通知のオン・オフや「インフォメーション」からは機器の名 称を変更したり、シリアルナンバーが確認できます。「取扱説明書」は調整中

L ステータス・・・洗剤の残量を確認できます。(塩を使用した機能は日本では非搭載)

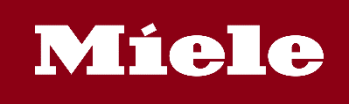

#### **アプリの簡単な説明(洗濯機)**

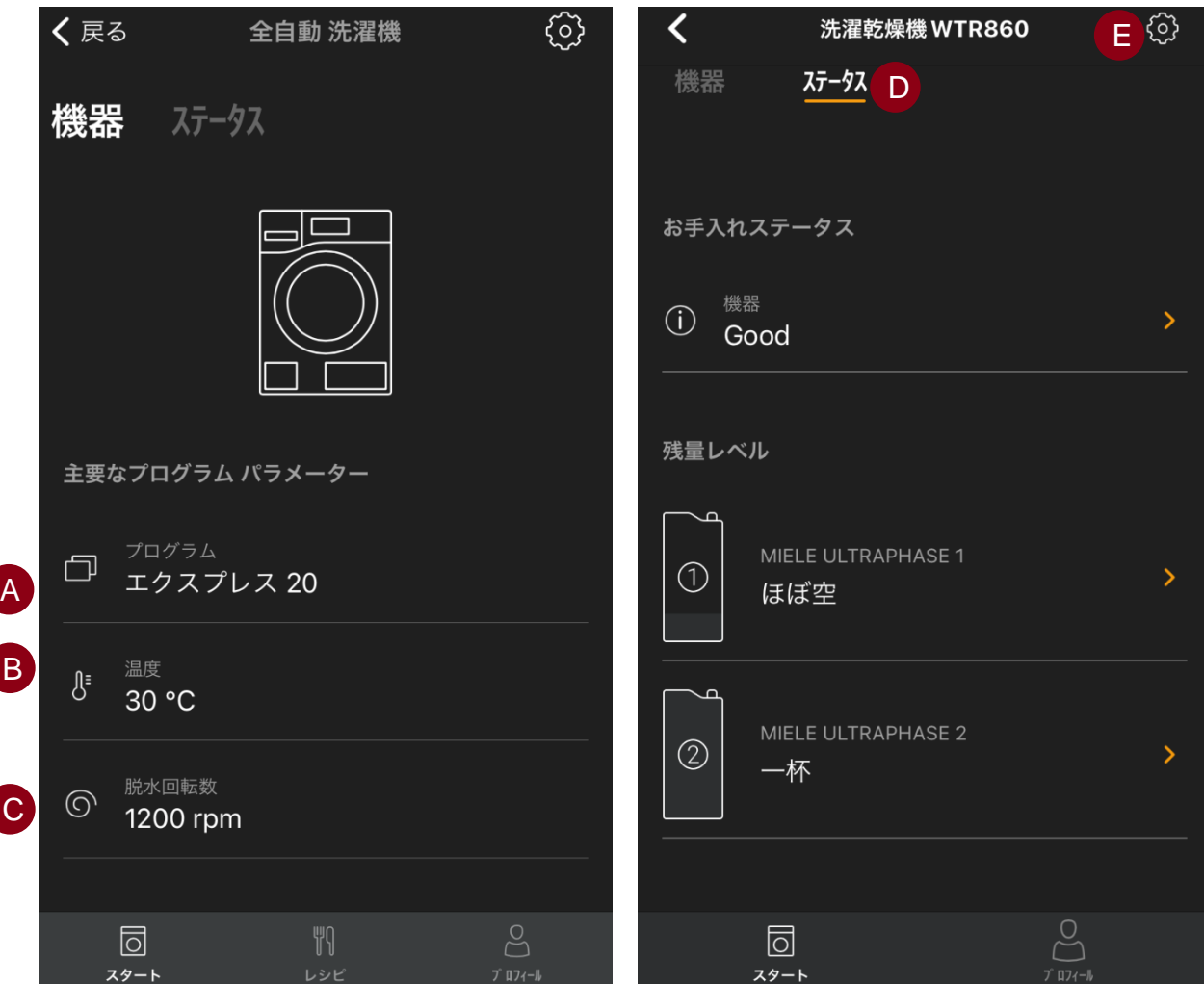

- A プログラム・・・使用するプログラムを選択します。
- B 温度···温度を選択します。
- C 脱水回転数・・・脱水回転数を選択します。
- D ステータス・・・UltraPhase洗剤のステータスが「コンテナなし」、「一杯」、 「ほぼ空」などで表示されます。
- 設定・・・設定の中の「ライブラリー」では衣類のお手入れ、しみの取扱い、<br>■ おチュトロ、ちの情報がご覧いたがはささ、「FRENTART」は問整古 お手入れマークの情報がご覧いただけます。「取扱説明書」は調整中。

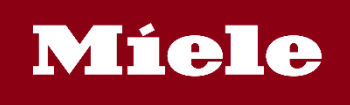

## **アプリの簡単な説明(オーブン)**

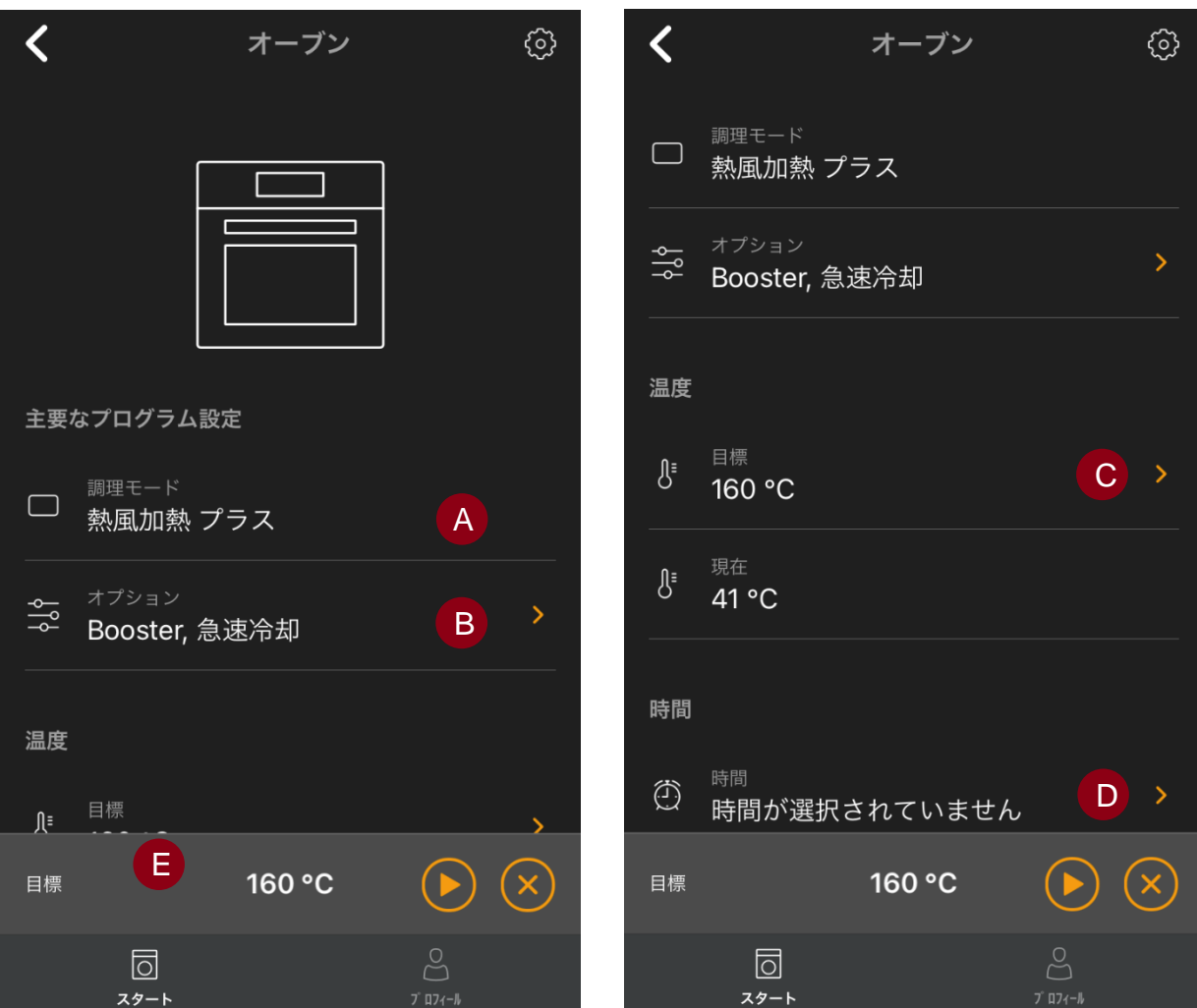

- A 調理モード・・・使用する調理モードを選択します。
- B オプション・・・Booster (すばやく予熱)、急速冷却、(調理後の)保温などのオプ ションを選択します。
- C 目標温度・・・調理温度を設定します。
- D 時間・・・調理時間または終了時刻を設定します。
- E アクションバー・・・機器のスタート/ストップを行います。